## Schlagwörter/ Tags in ILIAS verwenden

Ab einer bestimmten Anzahl an Dateien in einem Kurs wird es gerne schon mal unübersichtlich und der ein oder andere hat sich vielleicht eine schnelle Suchfunktion gewünscht.

Hier setzt die Schlagwortsuche bzw. das Tagging an.

## Tags in ILIAS

Tags sind (frei wählbare) Schlagwörter, mit denen Sie Inhalte in ILIAS versehen können.

Zum einen können Sie als Nutzer selbst Tags bzw. Schlagwörter nutzen, zum anderen kann aber auch ihr Dozent bzw. ihre Dozentin in ihrer Gruppe Tags für alle Gruppenmitglieder nutzen.

Bei weiteren Fragen oder Anregungen wenden Sie sich bitte an das:

E-Learning-Team

Dezernat 13 Wissenschaftliche Dienste, E-Learning Haidekamp 73, 45886 Gelsenkirchen E-Mail: [elearning@fhoev.nrw.de](mailto:elearning@fhoev.nrw.de) Telefon: 0209 1659-1250 , -1260 oder -1270

> SER VICE

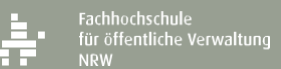

## Wie lege ich Tags an?

An so ziemlich jedem ILIAS Objekt befindet sich rechts daneben ein Aktionsbutton (1). Sobald man diesen mit der linken Maustaste anklickt, öffnet sich ein Kontextmenü, über den man dann Tags setzen (2) kann.

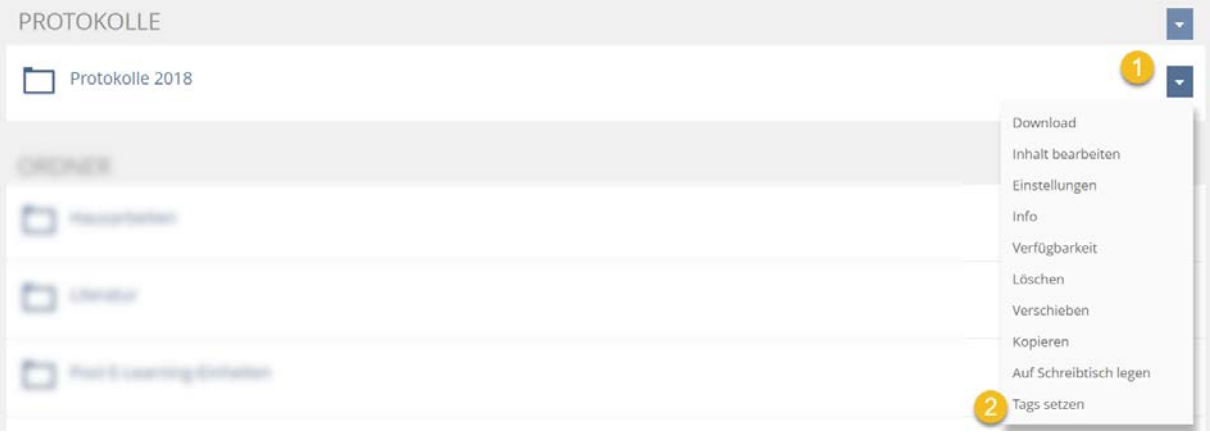

Anschließend öffnet sich ein Popup Menü über den Sie die Tags eingeben können. Klicken Sie in das Textfeld (1) und geben Sie ihre Tags ein. Die verschiedenen Tags müssen durch ein Komma getrennt werden.

Klicken Sie abschließend auf den Button Speichern (2). Zum Verlassen des Popups klicken Sie einfach irgendwo außerhalb hin oder nutzen Sie das X oben rechts.

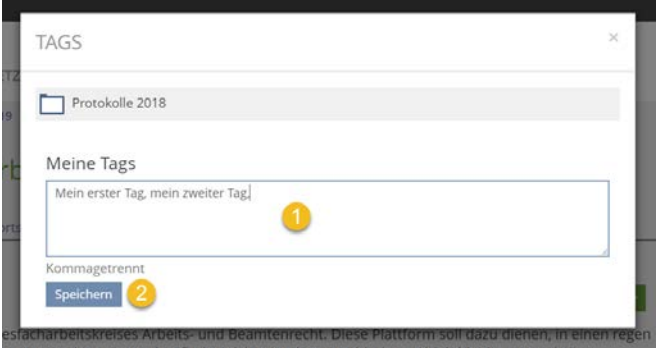

Alle persönlich gesetzten Tags kann man sich dann auf dem persönlichen Schreibtisch (der Übersicht) in einem Block anzeigen lassen. Sollte dieser nicht aktiviert sein, so klicken Sie einfach auf den Aktionsbutton (1) oben rechts und dann auf Tags anzeigen (2).

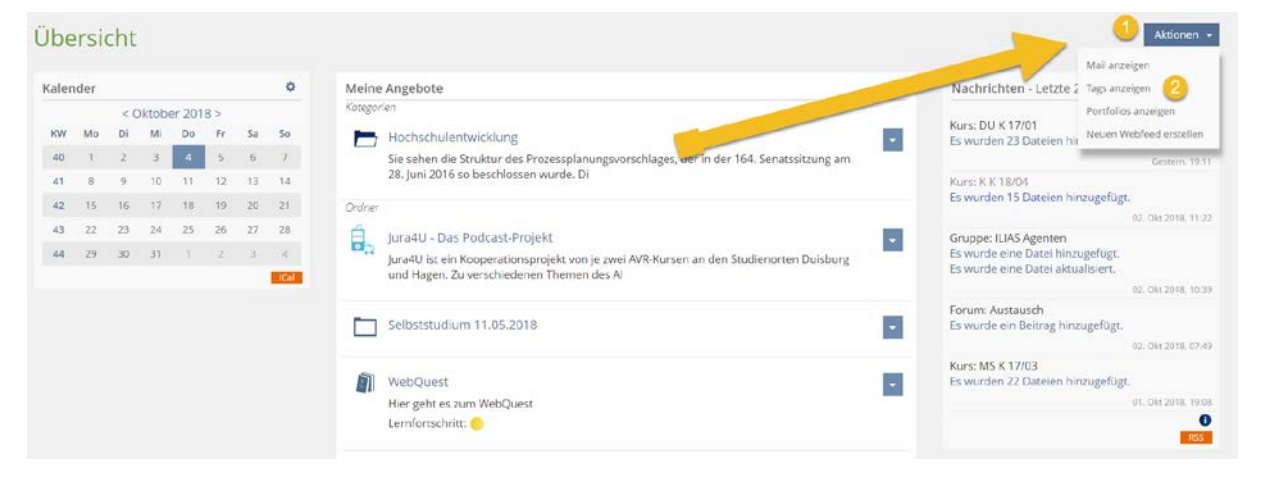

## Wie nutze ich Tags im Kurs oder in der Gruppe?

Kurs- oder Gruppenadministratoren können über den Reiter Einstellungen (1) eine Tag Cloud aktivieren.

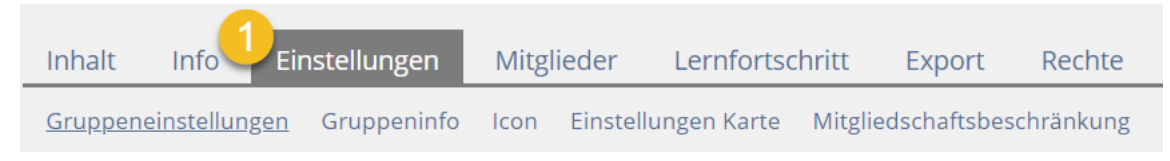

Scrollen Sie dazu im Reiter Einstellungen ganz nach unten und wählen Sie dort im Bereich Zusätzliche Funktionen die Checkbox bei Tag Cloud (1) an.

Bestätigen Sie ihre Auswahl, indem Sie auf den Button Speichern (1) klicken.

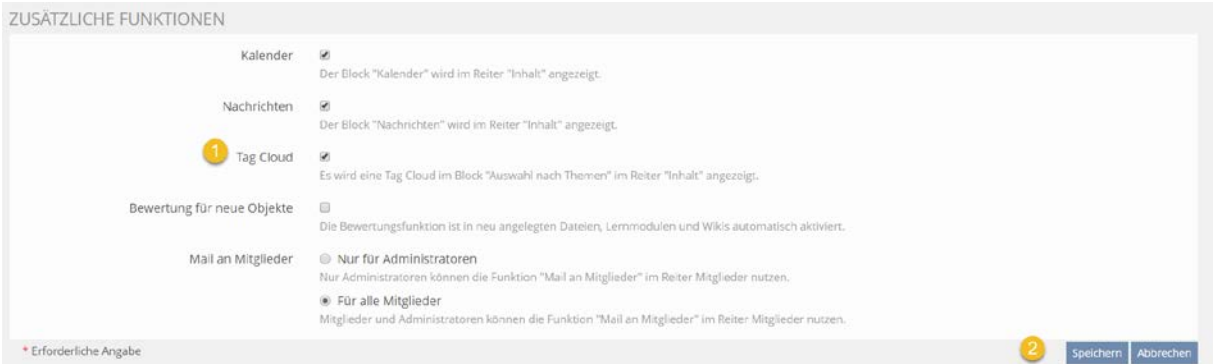

Gehen Sie nun wieder in den Reiter Inhalt. Dort sehen Sie rechts eine neue Schlagwortwolke. Diese kurs- oder gruppenspezifische Tag Cloud bzw. Schlagwortwolke ist dann für alle Kurs- bzw. Gruppenmitglieder einsehbar und nutzbar.

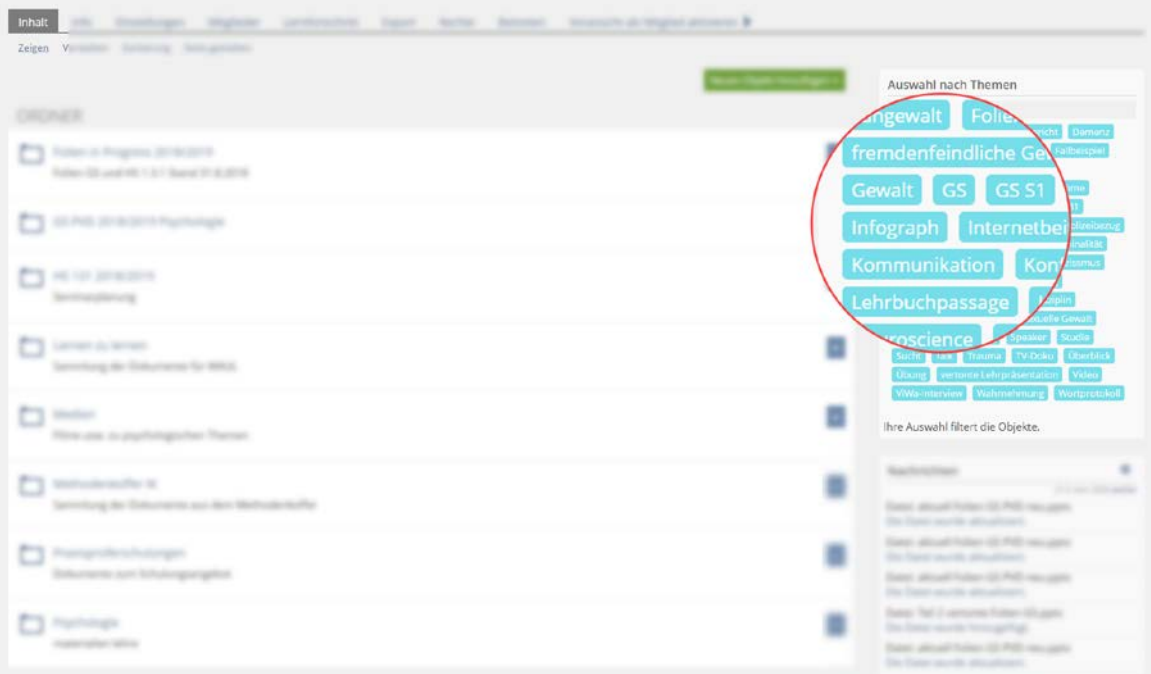

Klickt man nun einen Tag an, so werden einem alle Objekte angezeigt, die mit dem angeklickten Tag versehen wurden.